# TravelMate 2350 Series

User's Guide

| Copyright © 2004 Acer Incorporated.<br>All Rights Reserved.                                                                                                    |
|----------------------------------------------------------------------------------------------------|
| TravelMate 4050 Series Notebook Computer User's Guide<br>Second Issue: November 2004                                                                                                    |
|                                                                                                    |
|                                                                                                    |
| Changes may be made periodically to the information in this publication without obligation to notify any person of such revision or changes. Such changes will be incorporated in new editions of this manual or supplementary documents and publications. This company makes no representations or warranties, either expressed or implied, with respect to the contents hereof and specifically disclaims the implied warranties of merchantability or fitness for a particular purpose. |
| Record the model number, serial number, purchase date, and place of purchase information in the space provided below. The serial number and model number are recorded on the label affixed to your computer. All correspondence concerning your unit should include the serial number, model number, and purchase information.                                                                                                    |
| No part of this publication may be reproduced, stored in a retrieval system, or transmitted, in any form or by any means, electronic, mechanical, photocopy, recording, or otherwise, without the prior written permission of Acer Incorporated.                                                                                                    |
|                                                                                                    |
|                                                                                                    |
|                                                                                                    |
|                                                                                                    |
|                                                                                                    |
| TravelMate 2350 Series Notebook Computer                                                                                                    |
|                                                                                                    |
| Model number:                                                                                                    |
| Serial number:                                                                                                    |

Acer and the Acer logo are registered trademarks of Acer Incorporated. Other companies' product names or trademarks are used herein for identification purposes only and belong to their respective companies.

Purchase date: \_\_\_\_\_\_\_

# First things first

We would like to thank you for making the TravelMate series of notebook computers your choice for your mobile computing needs. We hope you will be happy with your TravelMate as much as we enjoyed making it for you.

## Your guides

To help you use your TravelMate, we have designed a set of guides:

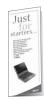

First off, the **Just for Starters...** poster helps you get started with setting up your computer.

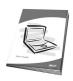

This **User's guide** introduces you to the many ways your computer can help you be more productive. This guide provides clear and concise information about the computer, so read it thoroughly.

If you ever need to print out a copy, this User's guide is also available in Portable Document Format (PDF). Follow these steps:

- 1 Click on Start, All Programs, AcerSystem.
- 2 Click on AcerSystem User's guide.

**Note:** Viewing the file requires Adobe Acrobat Reader be installed. For instructions on how to use Adobe Acrobat Reader, access the **Help and Support** menu.

For more information about our products, services, and support information, please visit our website: <a href="http://www.acer.com">http://www.acer.com</a>.

## Basic care and tips for using your computer

#### Turning your computer on and off

To turn on the computer, simply press the power button on the left of the launch keys found above your TravelMate's standard keyboard. See "Front open view" on page 3 for the location of the power button.

To turn the power off, do any of the following:

Use the Windows shutdown command.

<u>For Windows 2000:</u> Click on **Start, Shut Down...**, and select **Shut down**; then click on **OK**.

- or -

<u>For Windows XP:</u> Click on **Start, Turn off Computer**; then click **Turn Off**.

• Use the power button.

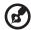

**Note:** You can also use the power button to perform power management functions. See Windows help for more information.

Use the customised functions for power management.

You can also shut down the computer by closing the display cover, or by pressing the Sleep hot key (**Fn**>+**Esc**>). See the online guide for details.

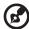

**Note:** If you cannot power off the computer normally, press and hold the power button for more than four seconds to shut down the computer. If you turn off the computer and want to turn it on again, wait at least two seconds before powering up.

#### Taking care of your computer

Your computer will serve you well if you take care of it.

- Do not expose the computer to direct sunlight.
- Do not place it near sources of heat, such as a radiator.
- Do not expose the computer to temperatures below 0°C (32°F) or above 50°C (122°F).
- Do not subject the computer to magnetic fields.

- Do not expose the computer to rain or moisture.
- Do not spill water or any liquid on the computer.
- Do not subject the computer to heavy shock and vibration.
- Do not expose the computer to dust and dirt.
- Never place objects on top of the computer to avoid damaging the computer.
- Do not slam the computer display when you close it.
- Never place the computer on uneven surfaces.

## Taking care of your AC adaptor

Here are some ways to take care of your AC adaptor:

- Do not connect the adaptor to any other device.
- Do not step on the power cord or place heavy objects on top of it.
   Carefully route the power cord and any cables away from where people walk.
- When unplugging the power cord, do not pull on the cord itself but pull on the plug.
- If you are using an extension cord, the total ampere ratings of the
  equipment plugged in should not exceed the ampere rating of the
  cord. Also, the total current rating of all equipment plugged into a
  single wall outlet should not exceed the fuse rating.

#### Taking care of your battery pack

Here are some ways to take care of your battery pack:

- Use only batteries of the same kind as replacements. Turn the power off before removing or replacing batteries.
- Do not tamper with batteries. Keep them away from children.
- Dispose of used batteries according to local regulations. Recycle if at all possible.

#### Cleaning and servicing

When cleaning the computer, follow these steps:

- Power off the computer and remove the battery pack.
- Disconnect the AC adaptor.
- Use a soft cloth moistened with water. Do not use liquid or aerosol cleaners.
- To clean the display screen, use an LCD cleaning kit.

#### If any of the following occurs:

- The computer has been dropped or the body has been damaged.
- Liquid has been spilled into the computer.
- The computer does not operate normally.

Please refer to "Troubleshooting my computer" on page 45.

| First things first                          | iii      |
|---------------------------------------------|----------|
| Your guides                                 | iii      |
| Basic care and tips for using your computer | iv       |
| 1 Getting to know your TravelMate           | 1        |
| A TravelMate tour                           | 3        |
| Front open view                             | 3        |
| Front view                                  | 4        |
| Left view                                   | 6        |
| Right view                                  | 6        |
| Rear view                                   | 8        |
| Bottom view                                 | 9        |
| Features                                    | 10       |
| Indicators                                  | 12       |
| Using the keyboard                          | 14       |
| Special keys                                | 14       |
| Launch keys                                 | 20       |
| Touchpad                                    | 21       |
| Touchpad basics                             | 21       |
| Storage                                     | 23       |
| Hard disc                                   | 23       |
| Optical drive                               | 23       |
| Using software                              | 24       |
| Audio                                       | 25       |
| Adjusting the volume                        | 25       |
| Power management                            | 25       |
| Moving around with your TravelMate          | 26       |
| Disconnecting from the desktop              | 26       |
| Moving around                               | 26       |
| Taking the computer home                    | 27       |
| Traveling with the computer                 | 29       |
| Traveling internationally with the computer | 29       |
| Securing your computer                      | 31<br>31 |
| Using a computer security lock              | 31       |
| Using passwords                             | 31       |
| 2 Customising my computer                   | 33       |
| Expanding through options                   | 35       |
| Connectivity options                        | 35       |
| Upgrade options                             | 39       |
| Using system utilities                      | 41       |
| Acer eManager                               | 41       |
| Launch Manager                              | 41       |

Contents

| BIOS Utility<br>Acer disc-to-disc recovery<br>Multilingual operating system installation<br>Restore without a Recovery CD<br>Setup password and exit                    | 42<br>43<br>43<br>43<br>44 |
|----------------------------------------------------------------------------------------------------|----------------------------|
| 3 Troubleshooting my computer Frequently-asked questions Troubleshooting tips Error messages Requesting service International Traveler's Warranty (ITW) Before you call |                            |
| Appendix A Specifications                                                                                                    | 55                         |
| Appendix B Notices                                                                                                    | 61                         |
| Index                                                                                                    | 77                         |

# 1 Getting to know your TravelMate

Your TravelMate computer combines highperformance, versatility, power management features and multimedia capabilities with a unique style and ergonomic design. Work with unmatched productivity and reliability with your powerful new computing partner.

## A TravelMate tour

After setting up your computer as illustrated in the **Just for Starters...** poster, let us show you around your new TravelMate computer.

## Front open view

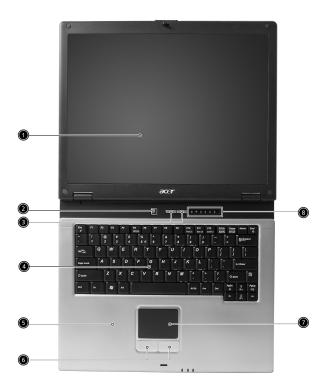

| # | Item         | Description                                                         |
|---|--------------|---------------------------------------------------------------------|
| 1 | Screen       | Also called Liquid-Crystal Display (LCD), displays computer output. |
| 2 | Power button | Turns on the computer.                                              |

| # | item                              | Description                                                                                                    |
|---|-----------------------------------|----------------------------------------------------------------------------------------------------|
| 3 | Launch keys                       | Two special keys for frequently used programs. See "Launch keys" on page 20 for more details.                       |
| 4 | Keyboard                          | Inputs data into your computer.                                                                                     |
| 5 | Palmrest                          | Comfortable support area for your hands when you use the computer.                                                  |
| 6 | Click buttons<br>(left and right) | The left and right buttons function like the left and right mouse buttons.                                          |
| 7 | Touchpad                          | Touch-sensitive pointing device which functions like a computer mouse.                                              |
| 8 | Status indicators                 | Light-Emitting Diodes (LEDs) that turn on and off to show the status of the computer, its functions and components. |

## Front view

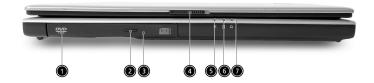

| # | Item                          | Description                                                                      |
|---|-------------------------------|----------------------------------------------------------------------------------|
| 1 | Optical drive                 | Internal optical drive; accepts CDs or DVDs depending on the optical drive type. |
| 2 | Optical drive<br>eject button | Ejects the optical drive tray from the drive.                                    |

| # | Item                               | Description                                                                                                    |
|---|------------------------------------|----------------------------------------------------------------------------------------------------|
| 3 | Emergency eject<br>hole            | Ejects the optical drive tray when the computer is turned off. See page 48 for more details.                                                                                                    |
| 4 | Latch                              | Latch for opening and closing the computer.                                                                                                    |
| 5 | Power indicator                    | Lights when the computer is on.                                                                                                    |
| 6 | Battery indicator                  | Lights when the battery is being charged.                                                                                                    |
| 7 | Wireless/ Bluetooth communications | Lights to indicate the status of Wireless LAN (optional)/Bluetooth (optional) communications.  Orange indicates that wireless LAN is enabled.  Blue indicates that Bluetooth is enabled.  Purple indicates that wireless LAN and Bluetooth are enabled. |

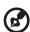

The Bluetooth and Wireless buttons and indicators only work on models with Bluetooth and Wireless features, respectively.

## Left view

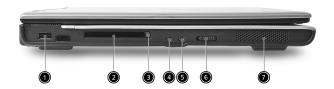

| # | Item                                | Description                                                                                                    |
|---|-------------------------------------|----------------------------------------------------------------------------------------------------|
| 1 | One USB 2.0 port                    | Connects to USB devices (e.g., mouse, camera).                                                                           |
| 2 | PC Card slot                        | Accepts one Type II 16-bit PC Card or 32-bit CardBus PC Card.                                                            |
| 3 | PC Card eject button                | Ejects the PC Card from the slot.                                                                                        |
| 4 | Microphone/line-in jack             | Accepts input from external microphones, or other audio line-in devices (e.g., audio CD player, stereo walkman and etc.) |
| 5 | Headphone/speaker/line-<br>out jack | Connects to headphones or other line-out audio devices (speakers).                                                       |
| 6 | Wireless Communication switch       | Enables and disables Wireless communication devices.                                                                     |
| 7 | Stereo speaker                      | Generates sound.                                                                                                    |

# Right view

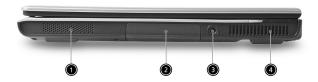

| # | Item              | Description                                                 |
|---|-------------------|-------------------------------------------------------------|
| 1 | Stereo speaker    | Generates sound.                                            |
| 2 | HDD               | Houses the computer's hard disc.                            |
| 3 | DC-in jack        | Connects the AC adaptor.                                    |
| 4 | Ventilation slots | Enable the computer to stay cool, even after prolonged use. |

# Rear view

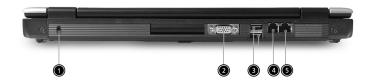

| # | Item                  | Description                                                                                                    |
|---|-----------------------|----------------------------------------------------------------------------------------------------|
| 1 | Security lock         | Connects to a Kensington-compatible computer security lock.                                                                                                    |
| 2 | External display port | Connects to a display device (e.g., external monitor, LCD projector) and displays up to 16.7 million colors and up to 1600 x 1200 at 85 Hz and 2048 x 1536 at 75 Hz resolution. |
| 3 | Two USB 2.0 ports     | Connects to USB devices (e.g., mouse, camera).                                                                                                    |
| 4 | Modem port            | Connects to a phone line.                                                                                                    |
| 5 | Ethernet port         | Connects to an Ethernet 10/100 Base-T network.                                                                                                    |

# Bottom view

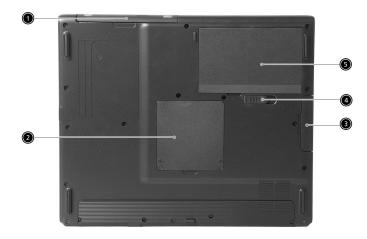

| # | Item                              | Description                                                                      |
|---|-----------------------------------|----------------------------------------------------------------------------------|
| 1 | Optical drive                     | Internal optical drive; accepts CDs or DVDs depending on the optical drive type. |
| 2 | Memory<br>compartment             | Houses the computer's main memory.                                               |
| 3 | Hard disc bay                     | Houses the computer's hard disc (secured by a screw).                            |
| 4 | Battery compartment release latch | Unlatches the battery to remove the battery compartment.                         |
| 5 | Battery bay                       | Houses the computer's battery pack.                                              |

## **Features**

Below is a brief summary of the computer's many features:

#### Performance

- Intel<sup>®</sup> Celeron<sup>®</sup> M Processor 340 at 1.5 GHz or above
- Intel<sup>®</sup> 855GME/852GM chipset
- Memory upgradeable up to 2 GB using two slots
- Internal optical drive
- High-capacity, Enhanced IDE hard disc
- Li-ion main battery pack
- Power management system with advanced configuration power interface (ACPI)

#### Display

- 14.1" or 15.0" thin-film transistor (TFT) displaying at 1024 x 768 XGA resolution, or 15.0" TFT displaying at 1024 x 768 XGA resolution
- 3D graphics engine
- · Simultaneous LCD and CRT display support
- Dual independent display

#### Multimedia

- 16-bit high-fidelity AC'97 stereo audio
- Built-in dual speakers
- High-speed optical drive

#### Connectivity

- High-speed fax/data modem port
- Ethernet/Fast Ethernet port
- Three USB 2.0 ports (two at the rear and one on left)
- 802.11b+g Wireless LAN (manufacturing option)
- Bluetooth(manufacturing option)

## Expansion

- One Type II PC Card slot
- Upgradeable memory

# **Indicators**

The computer has six easy-to-read status indicators below the display screen, and three on the front of the computer.

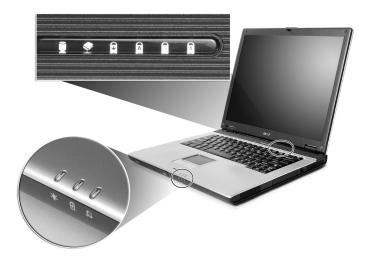

The Power and Battery status indicators are visible even when the display is closed.

| Icon | Function    | Description                               |
|------|-------------|-------------------------------------------|
|      | HDD         | Lights when hard disc drive is active.    |
|      |             |                                           |
|      | ODD         | Lights when optical disc drive is active. |
|      |             |                                           |
|      | Scroll Lock | Lights when Scroll Lock is activated.     |
|      |             |                                           |

| lcon     | Function                                  | Description                                                                                                    |
|----------|-------------------------------------------|----------------------------------------------------------------------------------------------------|
| Ā        | Caps Lock                                 | Lights when Caps Lock is activated.                                                                                                    |
|          | Pad Lock                                  | Lights when Pad Lock is activated.                                                                                                    |
| 7        | Num Lock                                  | Lights when Num Lock is activated.                                                                                                    |
| Ö        | Power indicator                           | Lights when the computer is on.                                                                                                    |
| Ē        | Battery indicator                         | Lights when the battery is being charged.                                                                                                    |
| <i>C</i> | Wireless /<br>Bluetooth<br>communications | Lights to indicate the status of Wireless LAN (optional) / Bluetooth (optional) communications.  Orange indicates that wireless LAN is enabled. |
|          |                                           | <ul> <li>Blue indicates that Bluetooth is enabled.</li> <li>Purple indicates that wireless LAN &amp; Bluetooth are enabled.</li> </ul>          |

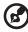

- 1. **Charging**: Flashing 1 sec. and off 3 sec.
- 2. Low capacity (about 10%): Flashing 0.25 sec. and off 0.25 sec.
- Critically low capacity (about 3%): Flashing 0.1 sec. and off 0.1 sec.
- 4. Fully charged: Steady on.

# Using the keyboard

The full-sized keyboard includes an embedded numeric keypad, separate cursor keys, two Windows keys and twelve function keys.

## Special keys

## Lock keys

The keyboard has four lock keys which you can toggle on and off.

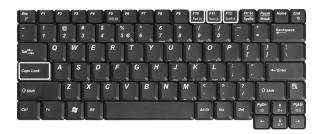

| Lock key                                         | Description                                                                                                    |
|--------------------------------------------------|----------------------------------------------------------------------------------------------------|
| <caps<br>Lock&gt;</caps<br>                      | When Caps Lock is on, all alphabetic characters typed are in uppercase.                                                                                                    |
| Pad Lock<br>(< <b>Fn</b> >+< <b>F10</b><br>>)    | When Pad Lock is on, the embedded keypad is enabled. In this mode the keypad acts as cursor keys.                                                                                                    |
| Num Lock<br>(< <b>Fn</b> >+< <b>F11</b><br>>)    | When Num Lock is on, the embedded keypad is in numeric mode. The marked keys function as a numeric keypad (complete with the arithmetic operators +, -, *, and /). Use this mode when you need to do a lot of numeric data entry. A better solution would be to connect an external keypad. |
| Scroll Lock<br>(< <b>Fn</b> >+< <b>F12</b><br>>) | When Scroll Lock is on, the screen moves one line up or down when you press the up or down arrow keys respectively. Scroll Lock does not work with some applications.                                                                                                    |

## Embedded numeric keypad

The embedded numeric keypad functions like a desktop numeric keypad. It is indicated by small characters located on the right-hand side of the keycaps.

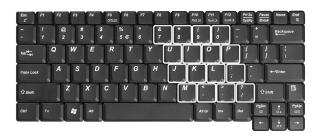

| Desired action | Num Lock on                                                                                | Num Lock off                         |
|----------------|--------------------------------------------------------------------------------------------|--------------------------------------|
| Type numbers   | Use embedded keypad in<br>the same was as the<br>numeric keypad on a<br>standard keyboard. |                                      |
| Type letters   | Hold <b><fn></fn></b> while pressing the key within the embedded keypad.                   | Type the letters in a normal manner. |

## Windows keys

The keyboard has two keys that perform Windows-specific functions.

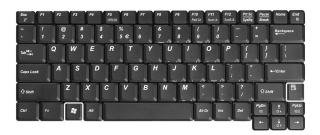

| Key                 | Description                                                                                    |
|---------------------|------------------------------------------------------------------------------------------------|
| Windows logo<br>key | Start button. Combinations with this key perform shortcut functions. Below are a few examples: |
|                     | +< <b>Tab</b> > (Activates next taskbar button)                                                |
|                     | +< <b>E</b> > (Explore My Computer)                                                            |
|                     | + <f> (Find document)</f>                                                                      |
|                     | +< <b>M</b> > (Minimise all)                                                                   |
|                     | <shift>+ A +&lt; M&gt; (Undoes minimise all)</shift>                                           |
|                     | +< <b>R</b> > (Displays the Run dialog box)                                                    |
| Application key     | Opens a context menu (same as a right-click).                                                  |

#### Hot keys

The computer employs hot keys or key combinations to access most of the computer's controls like screen brightness, volume output and the BIOS Utility.

To activate hot keys, press and hold the **<Fn>** key before pressing the other key in the hot key combination.

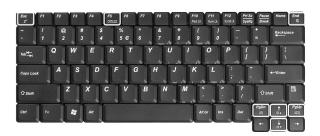

| Hot key                         | Icon           | Function       | Description                                                                                                    |
|---------------------------------|----------------|----------------|----------------------------------------------------------------------------------------------------|
| <fn>+<esc<br>&gt;</esc<br></fn> | Z <sup>z</sup> | Sleep          | Puts the computer in Sleep<br>mode.<br>See "Power management" on<br>page 25.                                                  |
| <fn>+<f5></f5></fn>             | CRT/LCD        | Display toggle | Switches display output between the screen, external monitor (if connected) and both the display screen and external monitor. |
| <fn>+<en<br>d&gt;</en<br></fn>  | (1)            | Speaker toggle | Turns the speakers on and off.                                                                                                |
| <fn>+<pg<br>Up&gt;</pg<br></fn> | 山》             | Volume up      | Increases the speaker volume.                                                                                                 |
| <fn>+<pg<br>Dn&gt;</pg<br></fn> | 山)             | Volume down    | Decreases the speaker volume.                                                                                                 |

| Hot key           | lcon | Function        | Description                      |
|-------------------|------|-----------------|----------------------------------|
| < <b>Fn</b> >+<↑> | ₩▲   | Brightness up   | Increases the screen brightness. |
| < <b>Fn</b> >+<↓> | **   | Brightness down | Decreases the screen brightness. |

#### The Euro symbol

If your keyboard layout is set to United States-International, United Kingdom or if you have a keyboard with a European layout, you can type the Euro symbol on your keyboard.

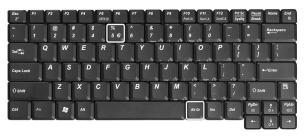

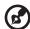

**Note for US keyboard users:** The keyboard layout is set when you first set up Windows. For the Euro symbol to work, the keyboard layout has to be set to United States-International.

To verify the keyboard type in Windows Millennium Edition and Windows 2000, follow the steps below:

- 1 Click on **Start, Settings, Control Panel**.
- 2 Double-click on **Keyboard**.
- 3 Click on the **Language** tab.
- 4 Verify that the keyboard layout used for "En English (United States)" is set to United States-International.
  - If not, select and click on **Properties**; then select **United States-International** and click on **OK**.
- 5 Click on **OK**.

To verify the keyboard type in Windows XP, follow the steps below:

- 1 Click on Start, Control Panel.
- 2 Double-click on Regional and Language Options.
- 3 Click on the Language tab and click on Details.
- 4 Verify that the keyboard layout used for "En English (United States)" is set to United States-International.

If not, select and click on **ADD**; then select **United States-International** and click on **OK**.

5 Click on OK.

To type the Euro symbol:

- 1 Locate the Euro symbol on your keyboard.
- 2 Open a text editor or word processor.
- 3 Hold < Alt Gr > and press the Euro symbol.

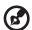

**Note**: Some fonts and software do not support the Euro symbol. Please refer to <a href="https://www.microsoft.com/typography/faq/faq12.htm">www.microsoft.com/typography/faq/faq12.htm</a> for more information.

# Launch keys

Located above the keyboard are three buttons. The left-most button is the power button. To the right of the power button are the two launch keys. They are designated as the Empowering Key and a programmable button.

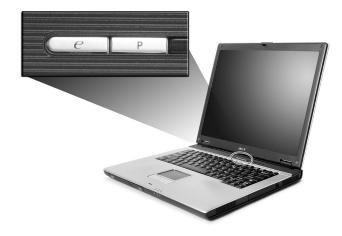

| Launch key | Default application                           |  |
|------------|-----------------------------------------------|--|
| е          | Acer eManager application (user-programmable) |  |
| P          | Acer Launch Manager (user-programmable)       |  |

# Touchpad

The built-in touchpad is a pointing device that senses movement on its surface. This means the cursor responds as you move your finger on the surface of the touchpad. The central location on the palmrest provides optimum comfort and support.

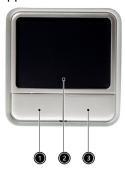

## Touchpad basics

The following items teach you how to use the touchpad:

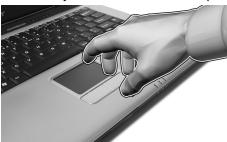

- Move your finger across the touchpad to move the cursor.
- Press the left and right buttons located on the edge of the touchpad to do selection and execution functions. These two buttons are similar to the left and right buttons on a mouse.
   Tapping on the touchpad is the same as clicking the left button.

| Function                  | Left button                                                         | Right<br>button | Тар                                                                                                    |
|---------------------------|---------------------------------------------------------------------|-----------------|----------------------------------------------------------------------------------------------------|
| Execute                   | Click twice<br>quickly.                                             |                 | Tap twice (at the same speed as double-clicking a mouse button).                                                                    |
| Select                    | Click once.                                                         |                 | Tap once.                                                                                                    |
| Drag                      | Click and hold, then use finger to drag the cursor on the touchpad. |                 | Tap twice (at the same speed as double-clicking a mouse button); hold finger to the touchpad on the second tap and drag the cursor. |
| Access<br>context<br>menu |                                                                     | Click once.     |                                                                                                    |

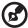

**Note:** Keep your fingers dry and clean when using the touchpad. Also keep the touchpad dry and clean. The touchpad is sensitive to finger movement, hence, the lighter the touch, the better the response. Tapping harder will not increase the touchpad's responsiveness.

## Storage

This computer supplies you with the following media storage:

- High-capacity Enhanced IDE hard disc
- · Internal optical drive

#### Hard disc

The high-capacity hard discdisc is the answer to your storage needs. This is where your programs and data are stored.

## Optical drive

Your computer comes equipped with an optical drive which may be one of the following:

- DVD/CD-RW Combo drive
- DVD-Dual drive
- DVD-Super Multi drive

## Ejecting the optical (CD or DVD) drive tray

To eject the optical drive tray when the computer is turned on, press the drive eject button.

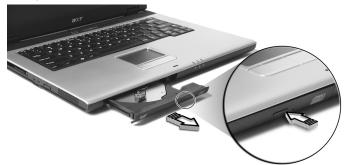

When the power is off, you can eject the drive tray using the emergency eject hole. See page 48.

## Using software

## Playing DVD movies

When the DVD-ROM drive module is installed in the optical drive bay, you can play DVD movies on your computer.

1 Eject the DVD tray and insert a DVD movie disc; then close the DVD tray.

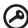

Important! When you launch the DVD player for the first time, the programme asks you to enter the region code. DVD discs are divided into 6 regions. Once your DVD drive is set to a region code, it will play DVD discs of that region only. You can set the region code a maximum of five times (including the first time), after which the last region code set will remain permanent. Recovering your hard disc does not reset the number of times the region code has been set. Refer to the table below for DVD movie region code information.

2 The DVD movie will automatically play after a few seconds.

| Region code | Country or region                        |
|-------------|------------------------------------------|
| 1           | U.S.A., Canada                           |
| 2           | Europe, Middle East, South Africa, Japan |
| 3           | Southeast Asia, Taiwan, Korea (South)    |
| 4           | Latin America, Australia, New Zealand    |
| 5           | Former U.S.S.R., parts of Africa, India  |
| 6           | People's Republic of China               |

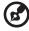

**Note:** To change the region code, insert a DVD movie of a different region into the DVD-ROM drive. Please refer to the online help for more information.

## **Audio**

The computer comes with 16-bit high-fidelity AC'97 stereo audio, and dual stereo speakers.

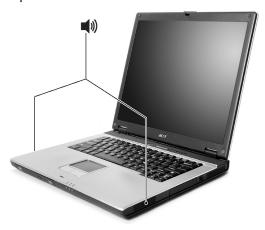

## Adjusting the volume

Adjusting the volume on the computer is as easy as pressing some buttons. See "Hot keys" on page 17 for more information on adjusting the speaker volume.

## Power management

This computer has a built-in power management unit that monitors system activity. System activity refers to any activity involving one or more of the following devices: keyboard, mouse, floppy drive, hard disc, peripherals connected to the serial and parallel ports, and video memory. If no activity is detected for a period of time (called an inactivity timeout), the computer stops some or all of these devices in order to conserve energy.

This computer employs a power management scheme that supports the advanced configuration and power interface (ACPI), which allows for maximum power conservation and maximum performance at the same time. Windows handles all power-saving chores for your computer.

# Moving around with your TravelMate

This section gives you tips and hints to consider when moving around or traveling with your computer.

## Disconnecting from the desktop

Follow these steps to disconnect your computer from external accessories:

- 1 Save your work in progress.
- 2 Remove any media, floppy discs or compact discs, from the drive(s).
- 3 Shut down the computer.
- 4 Close the display cover.
- 5 Disconnect the cord from the AC adaptor.
- 6 Disconnect the keyboard, pointing device, printer, external monitor, and other external devices.
- 7 Disconnect the Kensington lock if you are using one to secure the computer.

## Moving around

When you are just moving within short distances, for example, from your office desk to a meeting room.

#### Preparing the computer

Before moving the computer, close and latch the display cover to place it in Sleep mode. You can now safely take the computer anywhere you go within the building. To bring the computer out of Sleep mode, open the display; then press and release the power button.

If you are taking the computer to a client's office or a different building, you may choose to shut down the computer:

- 1 Click on **Start**, **Shut Down...** or **Turn off Computer** (Windows XP).
- 2 Select Shut down and click on OK, or select Turn Off (Windows 2000).

you can put the computer in Sleep mode by pressing **<Fn>+<Esc>**. Then close and latch the display.

When you are ready to use the computer again, unlatch and open the display; then press and release the power button.

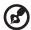

**Note:** If the Sleep indicator is off, the computer has entered Hibernation mode and turned off. If the power indicator is off but the Sleep indicator is on, the computer has entered Sleep mode. In both cases, press and release the power button to turn the computer back on. Note that the computer may enter Hibernation mode after being in Sleep mode for a period of time.

### What to take to short meetings

A fully charged battery runs the computer for about 4.5 hours. If your meeting is shorter than that, you probably do not need to take anything with you other than the computer.

#### What to bring to long meetings

If your meeting lasts longer than 4.5 hours, or if your battery is not fully charged, you may want to take the AC adaptor with you to plug in your computer while in the meeting room.

If the meeting room does not have an electrical outlet, reduce the drain on the battery by putting the computer in Sleep mode. Press <**Fn>+<Esc>** or close the display cover whenever you are not actively using the computer. To resume, open the display (if closed); then press and release the power button.

## Taking the computer home

When you are moving from your office to your home or vice versa.

## Preparing the computer

After disconnecting the computer from your desktop, follow these steps to prepare the computer for the trip home:

- Check if you have removed all media, floppy discs and compact discs, from the drive(s). Failure to remove the media can damage the drive head.
- Pack the computer in a protective case that can prevent the computer from sliding around and cushion it if it should fall.

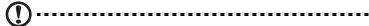

**Caution:** Avoid packing items next to the top cover of the computer. Pressure against the top cover can damage the screen

### What to take with you

Unless you already have some items at home, take the following items with you:

- AC adaptor and power cord
- The printed user's guide

#### Special considerations

Follow these guidelines to protect your computer while traveling to and from work:

- Minimise the effects of temperature changes by keeping the computer with you.
- If you need to stop for an extended period of time and cannot carry the computer with you, leave the computer in the trunk of the car to avoid exposing the computer to excessive heat.
- Changes in temperature and humidity can cause condensation.
   Allow the computer to return to room temperature, and inspect
   the screen for condensation before turning on the computer. If
   the temperature change is greater than 18°F (10°C), allow the
   computer to come to room temperature slowly. If possible, leave
   the computer for 30 minutes in an environment with a
   temperature between outside and room temperature.

## Setting up a home office

If you frequently work on your computer at home, you may want to purchase a second AC adaptor for use at home. With a second AC adaptor, you can avoid carrying the extra weight to and from home.

If you use your computer at home for significant periods of time, you might also want to add an external keyboard, monitor, or mouse.

## Traveling with the computer

When you are moving within a larger distance, for instance, from your office building to a client's office building or traveling locally.

## Preparing the computer

Prepare the computer as if you were taking it home. Make sure that the battery in the computer is charged. Airport security may require you to turn on your computer when carrying it into the gate area.

## What to take with you

Take the following items with you:

- AC adaptor
- Spare, fully-charged battery pack(s)
- Additional printer driver files if you plan to use another printer

### Special considerations

In addition to the guidelines for taking the computer home, follow these guidelines to protect your computer while traveling:

- Always take the computer as carry-on luggage.
- If possible, have the computer inspected by hand. Airport security X-ray machines are safe, but do not put the computer through a metal detector.
- Avoid exposing floppy discs to hand-held metal detectors.

## Traveling internationally with the computer

When you are moving from country to country.

## Preparing the computer

Prepare the computer as you would normally prepare it for traveling.

#### What to bring with you

Bring the following items with you:

- AC adaptor
- Power cords that are appropriate for the country to which you are traveling
- Spare, fully-charged battery packs
- Additional printer driver files if you plan to use another printer
- Proof of purchase, in case you need to show it to customs officials
- International Traveler's Warranty passport

#### Special considerations

Follow the same special considerations as when traveling with the computer. In addition, these tips are useful when traveling internationally:

- When traveling in another country, check that the local AC voltage and the AC adaptor power cord specifications are compatible. If not, purchase a power cord that is compatible with the local AC voltage. Do not use converter kits sold for appliances to power the computer.
- If you are using the modem, check if the modem and connector is compatible with the telecommunications system of the country you are traveling in.

# Securing your computer

Your computer is a valuable investment that you need to take care of. Learn how to protect and take care of your computer.

Security features include hardware and software locks — a security notch and passwords.

## Using a computer security lock

A security keylock notch, located on the rear of the computer, lets you connect a Kensington-compatible computer security lock.

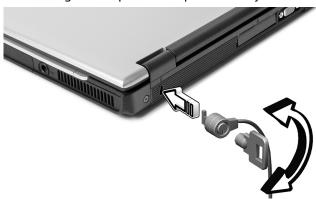

Wrap a computer security lock cable around an immovable object such as a table or handle of a locked drawer. Insert the lock into the notch and turn the key to secure the lock. Some keyless models are also available.

## Using passwords

Passwords protect your computer from unauthorised access. Setting these passwords creates several different levels of protection for your computer and data:

- Supervisor Password prevents unauthorised entry into the BIOS Utility. Once set, you must enter this password to gain access to the BIOS Utility. See "BIOS Utility" on page 42.
- User Password secures your computer against unauthorised use.
   Combine the use of this password with password checkpoints on

boot-up and resume from hibernation for maximum security.

 Password on Boot secures your computer against unauthorised use. Combine the use of this password with password checkpoints on boot-up and resume from hibernation for maximum security.

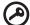

**Important!** Do not forget your Supervisor Password! If you forget your password, please get in touch with your dealer or an authorised service center.

#### **Entering passwords**

When a password is set, a password prompt appears in the center of the display screen.

- When the Supervisor Password is set, a prompt appears when you press <F2> to enter the BIOS Utility at boot-up.
- Type the Supervisor Password and press < Enter> to access the BIOS Utility. If you enter the password incorrectly, a warning message appears. Try again and press < Enter>.
- When the User Password is set and the password on boot parameter is enabled, a prompt appears at boot-up.
- Type the User Password and press < Enter> to use the computer. If you enter the password incorrectly, a warning message appears.
   Try again and press < Enter>.

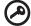

**Important!** You have three chances to enter a password. If you fail to enter the password correctly after three tries, the system halts. Press and hold the power button for four seconds to shut down the computer. Then turn on the computer again, and try again.

#### Setting passwords

You can set passwords using the BIOS Utility.

# 2 Customising my computer

After learning the basics of your TravelMate computer, let's get acquainted with the advanced features of your computer. In this chapter, you will learn how to add options, upgrade components for better performance, and customise your computer.

# **Expanding through options**

Your TravelMate offers you a complete mobile computing experience.

## Connectivity options

Ports allow you to connect peripheral devices to your computer as you would with a desktop PC. For instructions on how to connect different external devices to the computer, see your online guide for more details.

#### Fax/Data modem

Your computer has a built-in V.92 56Kbps AC'97 Link fax/data modem.

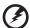

Warning! This modem port is not compatible with digital phone lines. Plugging this modem into a digital phone line will damage the modem.

To use the fax/data modem port, connect a phone cable from the modem port to a telephone jack.

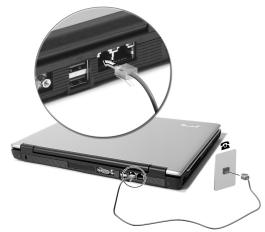

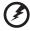

Warning: Please make sure that the cable you use is appropriate for the country in which you are working.

#### Built-in network feature

The built-in network feature allows you to connect your computer to an Ethernet-based (10/100 Mbps) network.

To use the network feature, connect an Ethernet cable from the network jack on the rear of the computer to a network jack or hub on your network.

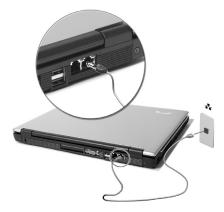

### **Universal Serial Bus**

The USB 2.0 port is a high-speed serial bus which allows you to connect USB peripherals without taking up precious system resources. Your computer has three ports available, one on the left and two at the rear.

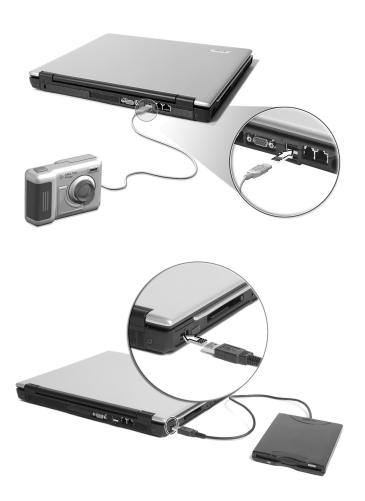

#### PC Card slot

The Type II PC Card slot found on the left side of the computer accepts PC Cards that enhance the usability and expandability of the computer. These cards should have a PC Card logo on them.

PC Cards (formerly PCMCIA) are add-on cards for portable computers, giving you expansion possibilities long afforded by desktop PCs. Popular PC Cards include flash, fax/data modem, LAN, wireless LAN and SCSI cards. CardBus improves on the 16-bit PC card technology by expanding the bandwidth to 32 bits.

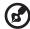

**Note:** Refer to your card's manual for details on how to install and use the card, and its functions.

#### Inserting a PC Card

Insert the card into the slot and make the proper connections (e.g., network cable), if necessary. See your card manual for details.

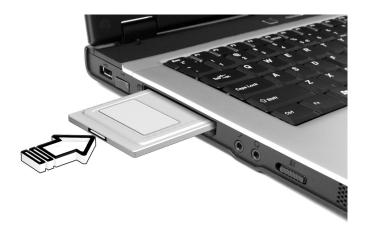

#### Ejecting a PC Card

Before ejecting a PC Card:

1 Exit the application using the card.

- 2 Left-click on the PC Card icon on the taskbar and stop the card operation.
- 3 (a) Press the slot eject button to pop out the eject button; then (b) press it again to eject the card.

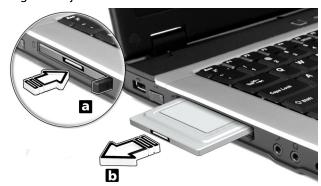

## Upgrade options

Your computer delivers superior power and performance. However, some users, and the applications they use, may demand more. This computer allows you to upgrade key components when you need increased performance.

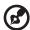

**Note:** Contact your authorised dealer if you decide to perform a key component upgrade.

## Memory upgrade

Memory is expandable to 2 GB, employing 256, or 512 MB, or 1 GB industry standard soDIMMs. The computer supports DDR SDRAM.

There are two memory slots on your computer, one of which is occupied by standard memory. You can upgrade memory by installing a memory module into the available slot, or replacing the standard memory with a higher-capacity memory module.

#### Installing memory

Follow these steps to install memory:

- 1 Turn off the computer, unplug the AC adaptor (if connected) and remove the battery pack. Then turn the computer over to access its base.
- 2 (a) Remove the screws from the memory cover; then (b) lift up and remove the memory cover.

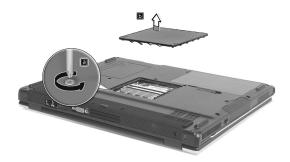

3 (a) Insert the memory module diagonally into the slot, then (b) gently press it down until it clicks into place.

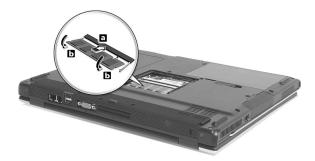

- 4 Replace the memory cover and secure it with the screw.
- 5 Reinstall the battery pack, and reconnect the AC adaptor.
- 6 Turn on the computer.

The computer automatically detects and reconfigures the total memory size.

# Using system utilities

## Acer eManager

Acer eManager is an innovative sofware designed for frequently used functions. At the press of Acer Empowering Key, the Acer eManager user interface appears, featuring four main settings — Acer eSetting, Acer ePresentation, Acer ePowerManagement and Acer eRecovery(manufacturing option).

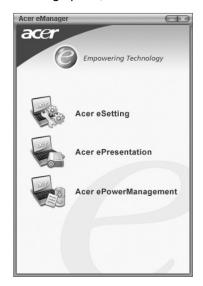

To set the Acer Empowering Key, see "Launch keys" on page 20.

## Launch Manager

Launch Manager allows you to set the two launch keys located above the keyboard. "Launch keys" on page 20 for the location of the launch keys. You can access the Launch Manager by clicking on **Start**, **All Programs**, and then **Launch Manager** to start the application.

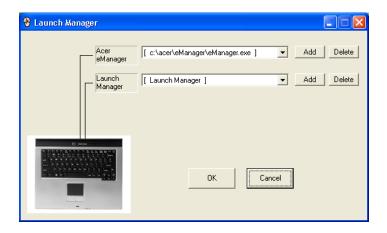

## **BIOS Utility**

The BIOS Utility is a hardware configuration program built into your computer's BIOS.

Your computer is already properly configured and optimised, and you do not need to run this utility. However, if you encounter configuration problems, you may need to run it.

To activate the BIOS Utility, press <F2> during the POST; while the TravelMate logo is being displayed.

# Acer disc-to-disc recovery

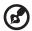

Note: This feature is only available on certain models.

## Multilingual operating system installation

Follow the instructions to choose the operating system and language you use when you first power-on the system.

- 1 Turn on the system.
- 2 Acer's multilingual operating system selection menu will pop-up automatically.
- 3 Use the arrow keys to scroll to the language version you want. Press **<Enter>** to confirm your selection.
- 4 The operating system and language you choose now will be the only option for future recovery operations.
- 5 The system will install the operating system and language you choose.

## Restore without a Recovery CD

This recovery process helps you restore the C: drive with the original software content that is installed when you purchase your notebook. Follow the steps below to rebuild your C: drive. (Your C: drive will be reformatted and all data will be erased.) It is important to back up all data files before you use this option.

Before performing a restore operation, please check the BIOS settings.

- a Check to see if Acer disc-to-disc recovery is enabled or not.
- b Make sure the [Acer D2D Recovery] setting in [Main] is [Enabled].
- c Exit the BIOS Setup Utility and save changes. The system will reboot.

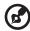

**Note:** To activate BIOS Setup Utility, press <**F2**> during POST.

- 1 Restart the system.
- 2 The instruction Press <F2> to Enter BIOS is shown at the bottom of the screen, during POST.
- 3 Press < Alt>+< F10> at the same time to enter the recovery process.
- The message "The system has password protection. Please enter 000000:" is displayed.
- 5 Enter six zeros and continue.
- 6 The Acer Self-Configuration Preload window appears.
- 7 Use the arrow keys to scroll through the items (operating system versions) and press < Enter> to select.

## Setup password and exit

Press <F3> to setup password or press <F5> to exit the system recovery process when the Acer Self-Configuration Preload window appears.

If <F3> is pressed, the next screen shows "Please enter new password:" enter one to eight alphanumeric characters. You will be asked to reenter your password for confirmation before continuing.

The screen will display "Password has been created. Press any key to reboot...", hit any key to reboot your system.

If **<F5>** is pressed, the recovery process will be terminated and the system will reboot and start normally.

**Important**: This feature occupies 2 GB in a hidden partition on your hard drive.

# 3 Troubleshooting my computer

This chapter shows you how to deal with common system problems. Read it before calling a technician if a problem occurs. Solutions to more serious problems require opening up the computer. Do not attempt to open the computer by yourself. Contact your dealer or an authorised service center for assistance.

Key link: www.acersupport.com

# Frequently-asked questions

The following is a list of possible situations that may arise during the use of your computer. Easy answers and solutions are provided for each one.

I pressed the power button and opened the display, but the computer does not start or boot-up.

Look at the power indicator:

- If it is not lit, no power is being supplied to the computer. Check the following:
  - If you are running on battery power, it may be low and unable to power the computer. Connect the AC adaptor to recharge the battery pack.
  - Make sure that the AC adaptor is properly plugged into the computer and to the power outlet.
- If it is lit, check the following:
  - Is a non-bootable (non-system) disc in the external USB floppy drive? Remove or replace it with a system disc and press
     Ctrl>+<Alt>+<Del> to restart the system.

Nothing appears on the screen.

The computer's power management system automatically blanks the screen to save power. Press any key to turn the display back on.

If pressing a key does not turn the display back on, three things might be the cause:

- The brightness level might be too low. Press <Fn>+<↑> (increase) to adjust the brightness level.
- The display device might be set to an external monitor. Press the display toggle hot key <Fn>+<F5> to toggle the display back to the computer.
- If the Sleep indicator is lit, the computer is in Sleep mode. Press and release the power button to resume.

Image is not full-screen.

The computer display has a native resolution of 1024 x 768 (XGA) for the 14.1"/15.0" screens. If you set the resolution lower than this, the screen expands to fill the computer display. Right-click on your Windows desktop and select Properties to bring up the **Display Properties** dialog box. Then click on the Settings tab to make sure that the resolution is set to the appropriate resolution. Resolutions lower than the specified resolution are not full-screen on the computer or on an external monitor.

No audio is heard from the computer.

#### Check the following:

- The volume may be muted. In Windows, look at the volume control (speaker) icon on the taskbar. If it is crossed-out, click on the icon and deselect the Mute option.
- The volume level may be too low. In Windows, look at the volume control icon on the taskbar. You can also use the volume control buttons to adjust the volume. See "Hot keys" on page 17 for more detail.
- If headphones, earphones or external speakers are connected to the line-out port on the computer's left panel, the internal speakers automatically turn off.

I want to eject the optical drive tray without turning on the power. I cannot eject the optical drive tray.

There is a mechanical eject button on the optical drive. Simply insert the tip of a pen or paperclip and push to eject the tray.

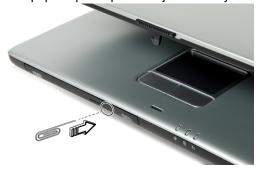

The keyboard does not respond.

Try attaching an external keyboard to a USB 2.0 port on the rear or left of the computer. If it works, contact your dealer or an authorised service center as the internal keyboard cable may be loose.

The infrared port does not work.

#### Check the following:

- Make sure that the infrared ports of the two devices are facing each other (+/- 15 degrees) a maximum of 1 metre apart.
- Make sure there is a clear path between the two infrared ports.
   Nothing should be blocking the ports.
- Make sure you have the appropriate software running on both devices (for file transfers) or you have the appropriate drivers (for printing to an infrared printer).
- During the POST, press <F2> to access the BIOS Utility and verify that the infrared port is enabled.
- Make sure both devices are IrDA-compliant.

The printer does not work.

#### Check the following:

- Make sure that the printer is connected to a power outlet and that
  it is turned on.
- Make sure that the printer cable is connected securely to the computer's parallel port and the corresponding port on the printer.
- During POST, press <F2> to access the BIOS Utility and verify that the parallel port is enabled.

I want to set up my location to use the internal modem.

To properly use your communication software (e.g. HyperTerminal), you need to set up your location:

- 1 Click on **Start, Settings, Control Panel**.
- 2 Double-click on Modems.
- 3 Click on **Dialing Properties** and begin setting up your location.

Refer to the Windows manual

# Troubleshooting tips

This notebook computer incorporates an advanced design that delivers onscreen error message reports to help you solve problems.

If the system reports an error message or an error symptom occurs, see "Error messages" on page 51. If the problem cannot be resolved, contact your dealer. See "Requesting service" on page 52.

# **Error messages**

If you receive an error message, note the message and take the corrective action. The following table lists the error messages in alphabetical order together with the recommended course of action.

| Error Messages                             | Corrective Action                                                                                                  |
|--------------------------------------------|----------------------------------------------------------------------------------------------------|
| CMOS Battery Bad                           | Contact your dealer or an authorised service center.                                                               |
| CMOS Checksum Error                        | Contact your dealer or an authorised service center.                                                               |
| Disc Boot Failure                          | Insert a system (bootable) disc into the floppy drive (A:), then press <b><enter></enter></b> to reboot.           |
| Equipment<br>Configuration Error           | Press <f2> (during POST) to enter the BIOS Utility; then press Exit in the BIOS Utility to reboot.</f2>            |
| Hard Disc 0 Error                          | Contact your dealer or an authorised service center.                                                               |
| Hard Disc 0 Extended<br>Type Error         | Contact your dealer or an authorised service center.                                                               |
| I/O Parity Error                           | Contact your dealer or an authorised service center.                                                               |
| Keyboard Error or No<br>Keyboard Connected | Contact your dealer or an authorised service center.                                                               |
| Keyboard Interface<br>Error                | Contact your dealer or an authorised service center.                                                               |
| Memory Size Mismatch                       | Press < <b>F2</b> > (during POST) to enter the BIOS Utility; then press <b>Exit</b> in the BIOS Utility to reboot. |

If you still encounter problems after going through the corrective measures, please contact your dealer or an authorised service center for assistance. Some problems may be solved using the BIOS Utility.

# Requesting service

## International Traveler's Warranty (ITW)

Your computer is backed by an International Traveler's Warranty (ITW) that gives you security and peace of mind when traveling. Our worldwide network of service centers are there to give you a helping hand.

An ITW passport comes with your computer. This passport contains all you need to know about the ITW program. A list of available, authorised service centers is in this handy booklet. Read this passport thoroughly.

Always have your ITW passport on hand, especially when you travel, to receive the benefits from our support centers. Place your proof-of-purchase in the flap located inside the front cover of the ITW passport.

If the country you are traveling in does not have an Acer-authorised ITW service site, you can still get in contact with our offices worldwide.

Please consult www.acersupport.com.

## Before you call

Please have the following information available when you call Acer for online service, and please be at your computer when you call. With your support, we can reduce the amount of time a call takes and help solve your problems efficiently.

If there are error messages or beeps reported by your computer, write them down as they appear on the screen (or the number and sequence in the case of beeps).

| You are required to provide the following information |  |  |
|-------------------------------------------------------|--|--|
| Name:                                                 |  |  |
| Address:                                              |  |  |
|                                                       |  |  |
| Telephone number:                                     |  |  |
| Machine and model type:                               |  |  |
| Serial number:                                        |  |  |
| Date of purchase:                                     |  |  |

# Appendix A **Specifications**

| This appendix lists the general specifications of your computer. |
|------------------------------------------------------------------|
|                                                                  |
|                                                                  |

#### Microprocessor

Intel<sup>®</sup> Celeron<sup>®</sup> M Processor 340 at 1.5 GHz or above

#### Memory

- Main memory expandable up to 2 GB
- Two DDR DIMM slots
- Support 256, and 512 MB or 1GB DDR SDRAM modules
- 512 KB Flash ROM BIOS

#### Data storage

- · One high-capacity, Enhanced IDE hard disc
- One internal optical drive

#### Display and video

- 14.1" or 15.0" thin-film transistor (TFT) displaying at 1024 x 768 XGA resolution, or 15.0" TFT displaying at 1024 x 768 XGA resolution
- Simultaneous LCD and CRT display support
- Dual independent display

#### Audio

- 16-bit AC'97 stereo audio
- Dual speakers
- Separate audio ports for headphone-out, and line-in/microphonein devices

#### Keyboard and pointing device

- 85-/86-key Windows keyboard
- Ergonomically-centered touchpad pointing device

#### I/O ports

- One Type II CardBus PC Card slot
- One RJ-45 jack (Ethernet 10/100)
- One RJ-11 phone jack (V.92)
- One DC-in jack for AC adapter
- One VGA port for external monitor
- One speaker/headphone-out jack (3.5 mm mini jack)
- One microphone-in jack
- Three USB 2.0 ports (two at the rear and one on left side)

#### Weight and dimensions

- 2.51 kg (5.53 lbs.) for 14.1" LCD model
   2.65 kg (5.84 lbs.) for 15" LCD model
- 336.4 mm (W) x 281.5 mm (D) x 32/34.9 mm (H)

#### **Environment**

- Temperature
  - Operating: 5°C to 35°C
  - Non-operating: -20°C to 65°C
- Humidity (non-condensing)
  - Operating: 20% to 80% RH
  - Non-operating: 20% to 80% RH

#### System

- ACPI support
- DMI 2.0-compliant
- Microsoft Windows operating system

#### Power

- Battery pack
  - 31 Wh Li-ion battery pack
  - 2-hour rapid charge/3.5-hour charge-in-use
- AC adapter
  - 65 Watt
  - Auto sensing 90 to 264 V AC, 47 to 63 Hz

#### **Options**

- 256, and 512 MB or 1 GB memory upgrade modules
- Additional Li-ion battery pack
  - Type No.:

BATCL50L (8 Cell) Tech No.: 14.8Vdc, 4300mAh BATCL50L4 (4 Cell) Tech No.: 14.8Vdc, 2150mAh

- Additional AC adaptor
  - Type No. :

Lite-on PA-1650-02.. Tech No.: 19V, 3.42A Delta ADP-65DB Tech No.: 19V, 3.42A

USB floppy drive

# Appendix B **Notices**

This appendix lists the general notices of your computer.

## **Energy Star Guidelines Compliance**

As an Energy Star partner, Acer Inc. has determined that this product meets the Energy Star guidelines for energy efficiency.

#### **FCC** notice

This device has been tested and found to comply with the limits for a Class B digital device pursuant to Part 15 of the FCC rules. These limits are designed to provide reasonable protection against harmful interference in a residential installation. This device generates, uses, and can radiate radio frequency energy and, if not installed and used in accordance with the instructions, may cause harmful interference to radio communications.

However, there is no guarantee that interference will not occur in a particular installation. If this device does cause harmful interference to radio or television reception, which can be determined by turning the device off and on, the user is encouraged to try to correct the interference by one or more of the following measures:

- Reorient or relocate the receiving antenna.
- Increase the separation between the device and receiver.
- Connect the device into an outlet on a circuit different from that to which the receiver is connected.
- Consult the dealer or an experienced radio/television technician for help.

#### Notice: Shielded cables

All connections to other computing devices must be made using shielded cables to maintain compliance with FCC regulations.

## **Notice: Peripheral devices**

Only peripherals (input/output devices, terminals, printers, etc.) certified to comply with the Class B limits may be attached to this equipment. Operation with non-certified peripherals is likely to result in interference to radio and TV reception.

#### Caution

Changes or modifications not expressly approved by the manufacturer could void the user's authority, which is granted by the Federal Communications Commission, to operate this computer.

#### Operation conditions

This device complies with Part 15 of the FCC Rules. Operation is subject to the following two conditions: (1) this device may not cause harmful interference, and (2) this device must accept any interference received, including interference that may cause undesired operation.

#### Notice: Canadian users

This Class B digital apparatus complies with Canadian ICES-003.

#### Remarque à l'intention des utilisateurs canadiens

Cet appareil numérique de la classe B est conforme a la norme NMB-003 du Canada.

## **Declaration of Conformity for EU countries**

Hereby, Acer, declares that this TravelMate series is in compliance with the essential requirements and other relevant provisions of Directive 1999/5/EC. (Please visit <a href="www.acer.com/about/certificates/nb">www.acer.com/about/certificates/nb</a> for complete documents.)

#### Замечание для РФ

## Соответствует сертификатам, обязательным в РФ

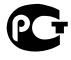

#### ME6.

Стенная розетка должна быть правильно заземлена

## Modem notices

#### Notice for USA

This equipment complies with Part 68 of the FCC rules. Located on the modem is a label that contains, among other information, the FCC Registration Number and Ringer Equivalence Number (REN) for this equipment. Upon request, you must provide this information to your telephone company.

If your telephone equipment causes harm to the telephone network, the telephone company may discontinue your service temporarily. If possible, they will notify you in advance. But, if advance notice is not practical, you will be notified as soon as possible. You will also be informed of your right to file a complaint with the FCC.

Your telephone company may make changes in its facilities, equipment, operations, or procedures that could affect the proper functioning of your equipment. If they do, you will be notified in advance to give you an opportunity to maintain uninterrupted telephone service.

If this equipment should fail to operate properly, disconnect the equipment from the phone line to determine if it is causing the problem. If the problem is with the equipment, discontinue use and contact your dealer or vendor.

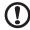

**Caution:** To reduce the risk of fire, use only No. 26 AWG or larger UL Listed or CSA Certified Telecommunication Line Cord.

#### **TBR 21**

This equipment has been approved [Council Decision 98/482/EC - "TBR 21"] for single terminal connection to the Public Switched Telephone Network (PSTN). However, due to differences between the individual PSTNs provided in different countries, the approval does not, of itself, give an unconditional assurance of successful operation on every PSTN termination point. In the event of problems, you should contact your equipment supplier in the first instance.

## **List of Applicable Countries**

EU member states as of May 2004 are: Belgium, Denmark, Germany, Greece, Spain, France, Ireland, Italy, Luxembourg, the Netherlands,

Austria, Portugal, Finland, Sweden, United Kingdom Estonia, Latvia, Lithuania, Poland, Hungary, Czech Republic, Slovak Republic, Slovenia, Cyprus and Malta. Usage allowed in the countries of European Union, as well as Norway, Switzerland, Iceland and Liechtenstein. This device must be used in strict accordance with the regulations and constraints in the country of use. For further information, please contact local office in the country of use.

#### Notice for Australia

For safety reasons, only connect headsets with a telecommunications compliance label. This includes customer equipment previously labelled permitted or certified.

### Notice for New Zealand

#### For modem with approval number PTC 211/03/008

- 1 The grant of a Telepermit for any item of terminal equipment indicates only that Telecom has accepted that the item complies with minimum conditions for connection to its network. It indicates no endorsement of the product by Telecom, nor does it provide any sort of warranty. Above all, it provides no assurance that any item will work correctly in all respects with another item of Telepermitted equipment of a different make or model, nor does it imply that any product is compatible with all of Telecom's network services.
- 2 This equipment is not capable, under all operating conditions, of correct operation at the higher speeds for which it is designed. Telecom will accept no responsibility should difficulties arise in such circumstances.
- 3 Some parameters required for compliance with Telecom's Telepermit requirements are dependent on the equipment (PC) associated with this device. The associated equipment shall be set to operate within the following limits for compliance with Telecom's Specifications:
  - a There shall be no more than 10 call attempts to the same number within any 30 minute period for any single manual call initiation, and
  - b The equipment shall go on-hook for a period of not less than 30 seconds between the end of one attempt and the beginning of the next call attempt.

- 4 Some parameters required for compliance with Telecom's Telepermit requirements are dependent on the equipment (PC) associated with this device. In order to operate within the limits for compliance with Telecom's specifications, the associated equipment shall be set to ensure that automatic calls to different numbers are spaced such that there is not less than 5 seconds between the end of one call attempt and the beginning of another.
- 5 This equipment shall not be set up to make automatic calls to Telecom's 111 Emergency Service.

#### For modem with approval number PTC 211/01/030

- 1 The grant of a Telepermit for any item of terminal equipment indicates only that Telecom has accepted that the item complies with minimum conditions for connection to its network. It indicates no endorsement of the product by Telecom, nor does it provide any sort of warranty. Above all, it provides no assurance that any item will work correctly in all respects with another item of Telepermitted equipment of a different make or model, nor does it imply that any product is compatible with all of Telecom's network services.
- 2 This equipment is not capable, under all operating conditions, of correct operation at the higher speeds for which it is designed. Telecom will accept no responsibility should difficulties arise in such circumstances.
- This device is equipped with pulse dialing while the Telecom standard is DTMF tone dialing. There is no guarantee that Telecom lines will always continue to support pulse dialing.
- 4 Use of pulse dialing, when this equipment is connected to the same line as other equipment, may give rise to bell tinkle or noise and may also cause a false answer condition. Should such problems occur, the user should NOT contact the telecom Fault Service.
- 5 This equipment may not provide for the effective hand-over of a call to another device connected to the same line.
- 6 Under power failure conditions this appliance may not operate. Please ensure that a separate telephone, not dependent on local power, is available for emergency use.
- 7 Some parameters required for compliance with Telecom's Telepermit requirements are dependent on the equipment (PC) associated with this device. The associated equipment shall be set to operate within the following limits for compliance with

- Telecom's specifications, the associated equipment shall be set to ensure that calls are answered between 3 and 30 seconds of receipt of ringing.
- This equipment shall not be set up to make automatic calls to Telecom's 111 Emergency Service.

## Important safety instructions

Read these instructions carefully. Save them for future reference.

- 1 Follow all warnings and instructions marked on the product.
- 2 Unplug this product from the wall outlet before cleaning. Do not use liquid cleaners or aerosol cleaners. Use a damp cloth for cleaning.
- 3 Do not use this product near water.
- 4 Do not place this product on an unstable cart, stand, or table. The product may fall, causing serious damage to the product.
- 5 Slots and openings are provided for ventilation; to ensure reliable operation of the product and to protect it from overheating. These openings must not be blocked or covered. The openings should never be blocked by placing the product on a bed, sofa, rug, or other similar surface. This product should never be placed near or over a radiator or heat register, or in a built-in installation unless proper ventilation is provided.
- This product should be operated from the type of power indicated on the marking label. If you are not sure of the type of power available, consult your dealer or local power company.
- 7 Do not allow anything to rest on the power cord. Do not locate this product where persons will walk on the cord.
- 8 If an extension cord is used with this product, make sure that the total ampere rating of the equipment plugged into the extension cord does not exceed the extension cord ampere rating. Also, make sure that the total rating of all products plugged into the wall outlet does not exceed the fuse rating.
- 9 Never push objects of any kind into this product through cabinet slots as they may touch dangerous voltage points or short out parts that could result in a fire or electric shock. Never spill liquid of any kind on the product.
- 10 Do not attempt to service this product yourself, as opening or removing covers may expose you to dangerous voltage points or other risks. Refer all servicing to qualified service personnel.

- 11 Unplug this product from the wall outlet and refer servicing to qualified service personnel under the following conditions:
  - a When the power cord or plug is damaged or frayed.
  - b If liquid has been spilled into the product.
  - c If the product has been exposed to rain or water.
  - d If the product does not operate normally when the operating instructions are followed. Adjust only those controls that are covered by the operating instructions since improper adjustment of other controls may result in damage and will often require extensive work by a qualified technician to restore the product to normal condition.
  - e If the product has been dropped or the case has been damaged.
  - f If the product exhibits a distinct change in performance, indicating a need for service.
- 12 The TravelMate series uses lithium batteries.

  Replace the battery with the same type as the product's battery we recommend in the product specification list. Use of another battery may present a risk of fire or explosion.
- 13 Warning! Batteries may explode if not handled properly. Do not disassemble or dispose of them in fire. Keep them away from children and dispose of used batteries promptly.
- 14 To avoid hazard of unexpected electrical shock, use the AC adaptor only when the wall socket is properly grounded.
- 15 Use only the proper type of power supply cord set (provided in your accessories box) for this unit. It should be a detachable type: UL listed/CSA certified, type SPT-2, rated 7 A 125 V minimum, VDE approved or its equivalent. Maximum length is 15 feet (4.6 metres).
- 16 Always disconnect all telephone lines from the wall outlet before serving or disassembling this equipment.
- 17 Avoid using a telephone (other than a cordless type) during an electrical storm. There may be a remote risk of electric shock from lightning.

# Laser compliance statement

The CD or DVD drive used with this computer is a laser product. The CD or DVD drive's classification label (shown below) is located on the drive.

**CLASS 1 LASER PRODUCT** 

CAUTION: INVISIBLE LASER RADIATION WHEN OPEN. AVOID

EXPOSURE TO BEAM.

APPAREIL A LASER DE CLASSE 1 PRODUIT

LASERATTENTION: RADIATION DU FAISCEAU LASER INVISIBLE EN CAS

D'OUVERTURE. EVITTER TOUTE EXPOSITION AUX RAYONS.

**LUOKAN 1 LASERLAITE LASER KLASSE 1** 

VORSICHT: UNSICHTBARE LASERSTRAHLUNG, WENN ABDECKUNG

GEÖFFNET NICHT DEM STRAHLL AUSSETZEN

PRODUCTO LÁSER DE LA CLASE L

ADVERTENCIA: RADIACIÓN LÁSER INVISIBLE AL SER ABIERTO. EVITE

EXPONERSE A LOS RAYOS.

ADVARSEL: LASERSTRÅLING VEDÅBNING SE IKKE IND I STRÅLEN.

VARO! LAVATTAESSA OLET ALTTINA LASERSÅTEILYLLE.

VARNING: LASERSTRÅLNING NÅR DENNA DEL ÅR ÖPPNAD ÅLÅ

TUIJOTA SÅTEESEENSTIRRA EJ IN I STRÅLEN

VARNING: LASERSTRÅLNING NAR DENNA DEL ÅR ÖPPNADSTIRRA EJ IN

I STRÅLEN

ADVARSEL: LASERSTRÅLING NAR DEKSEL ÅPNESSTIRR IKKE INN I

STRÅLEN

## LCD pixel statement

The LCD unit is produced with high-precision manufacturing techniques. Nevertheless, some pixels may occasionally misfire or appear as black or red dots. This has no effect on the recorded image and does not constitute a malfunction.

# Macrovision® copyright protection notice

This product incorporates copyright protection technology that is protected by method claims of certain U.S. patents and other intellectual property rights owned by Macrovision Corporation and other rights owners. Use of this copyright protection technology must be authorised by Macrovision Corporation, and is intended for home

and other limited viewing uses only unless otherwise authorised by Macrovision Corporation. Reverse engineering or disassembly is prohibited.

Apparatus Claims of U.S. Patent Nos. 4,631,603, 4,577,216, 4,819,098, 4,907,093, and 6,516,132 licensed for limited viewing uses only.

# Radio Device Regulatory Notice

**Note**: Below regulatory information is for models with wireless LAN and/or Bluetooth® only.

## General

This product complies with the radio frequency and safety standards of any country or region in which it has been approved for wireless use. Depending on configurations, this product may or may not contain wireless radio devices (such as wireless LAN and/or Bluetooth® modules). Below information is for products with such devices.

# European Union (EU)

This device complies with the essential requirements of the European Council Directives listed below:

73/23/EEC Low Voltage Directive

FN 60950

89/336/EEC Electromagnetic Compatibility (EMC) Directive

- EN 55022
- EN 55024
- EN 61000-3-2/-3

99/5/EC Radio & Telecommunications Terminal Equipment (R&TTE)
Directive

- Art.3.1a) EN 60950
- Art.3.1b) EN 301 489 -1/-17
- Art.3.2) EN 300 328-2
- Art.3.2) EN 301 893 \*applies to 5 GHz only

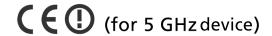

## List of Applicable Countries

EU member states as of May 2004 are: Belgium, Denmark, Germany, Greece, Spain, France, Ireland, Italy, Luxembourg, the Netherlands, Austria, Portugal, Finland, Sweden, United Kingdom Estonia, Latvia, Lithuania, Poland, Hungary, Czech Republic, Slovak Republic, Slovenia, Cyprus and Malta. Usage allowed in the countries of European Union, as well as Norway, Switzerland, Iceland and Liechtenstein. This device must be used in strict accordance with the regulations and constraints in the country of use. For further information, please contact local office in the country of use.

# The FCC RF safety requirement

The radiated output power of Wireless LAN Mini-PCI Card and Bluetooth® card is far below the FCC radio frequency exposure limits. Nevertheless, the TravelMate series shall be used in such a manner that the potential for human contact during normal operation is minimized as follows:

1 Users are requested to follow the RF safety instructions on wireless option devices that are included in the user's manual of each RF option device.

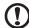

**Caution**: To comply with FCC RF exposure compliance requirements, a separation distance of at least 20 cm (8 inches) must be maintained between the antenna for the integrated Wireless LAN Mini-PCI Card built in to the screen section and all persons.

- 2 This device is restricted to indoor use due to its operation in the 5.15 to 5.25 GHz frequency range. FCC requires this product to be used indoors for the frequency range 5.15 to 5.25 GHz to reduce the potential for harmful interference to co-channel Mobile Satellite systems.
- 3 High power radar are allocated as primary users of the 5.25 to 5.35 GHz and 5.65 to 5.85 GHz bands. These radar stations can cause interference with and/or damage this device.
- 4 An improper installation or unauthorised use may cause harmful interference to radio communications. Also any tampering of the internal antenna will void the FCC certification and your warranty.

# Canada - Low power license-exempt radio communication devices (RSS-210)

a Common information

Operation is subject to the following two conditions:

- 1. This device may not cause interference, and
- this device must accept any interference, including interference that may cause undesired operation of the device.
- b Operation in 2.4 GHz band
  To prevent radio interference to the licensed service, this
  device is intended to be operated indoors and installation
  outdoors is subject to licensing.
- Operation in 5 GHz band
- The device for the band 5150-5250 MHz is only for indoor usage to reduce potential for harmful interference to co-channel Mobile Satellite systems.
- High power radars are allocated as primary users (meaning they have priority) of 5250-5350 MHz and 5650-5850 MHz and these radars could cause interference and/or damage to LELAN (Licence-Exempt Local Area Network) devices.

## Exposure of humans to RF fields (RSS-102)

The TravelMate series employs low gain integral antennas that do not emit RF field in excess of Health Canada limits for the general

population; consult Safety Code 6, obtainable from Health Canada's Web site at <a href="https://www.hc-sc.gc.ca/rpb">www.hc-sc.gc.ca/rpb</a>.

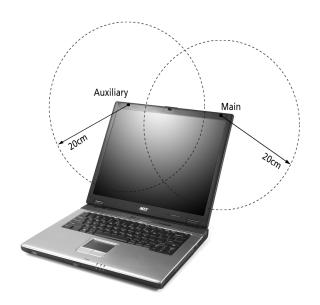

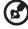

**Note**: Acer Wireless Mini PCI Adapter implements a transmission diversity function. The function does not emit radio frequencies simultaneously from both antennas. One of the antennas is selected automatically or manually (by users) to ensure good-quality radiocommunication.

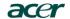

Acer Incorporated 8F, 88, Sec. 1, Hsin Tai Wu Rd., Hsichih Taipei Hsien 221, Taiwan.

Tel: 886-2-2696-1234 Fax: 886-2-2696-3535 www.acer.com

#### **Declaration of Conformity**

We,

Acer Inc. 8F, 88, Sec. 1, Hsin Tai Wu Rd., Hsichih, Taipei Hsien 221, Taiwan.

Contact Person: Mr. Easy Lai Tel: 886-2-8691-3089 Fax: 886-2-8691-3000 E-mail: <u>easy\_lai@acer.com.tw</u>

Hereby declare that:

Notebook PC Product: Trade Name: Acer

Model Number:

TravelMate 2350, CL51 TravelMate 235xxxx ("x" =  $0 \sim 9$ , a  $\sim$  z, A  $\sim$  Z, or blank) SKU Number:

Is in compliance with the essential requirements and other relevant provisions of the following EC directives.

Reference No. Title

89/336/EEC 73/23/EEC Electromagnetic Compatibility (EMC directive)

Low Voltage Directive (LVD)

Radio & Telecommunications Terminal Equipment Directive (R&TTE) 1999/5/EC

The product specified above was tested conforming to the applicable Rules under the most accurate measurement standards possible, and that all the necessary steps have been taken and are in force to assure that production units of the same product will continue to comply with the requirements.

> 2004/11/01 Date

Easy Lai/ Director Qualification Center

Product Assurance, Acer Inc.

| Index                                                                                                    | turning off iv<br>connections<br>network 36                                                                                                    |
|----------------------------------------------------------------------------------------------------|----------------------------------------------------------------------------------------------------|
| AC adapter caring for v AcerMedia drive 23 audio 25 adjusting the volume 25 troubleshooting 48                                                                                                    | display hotkeys 17 troubleshooting 47, 48 DVD 24 DVD movies playing 24                                                                                  |
| B battery pack caring for v BIOS utility 42 brightness hotkeys 18 C caps lock 14                                                                                                    | error messages 51 Euro 18  F FAQ. See frequently-asked questions frequently-asked questions 47 front view 3                                             |
| on indicator 13  care  AC adapter v battery pack v computer iv  CD-ROM ejecting 23 ejecting manually 48 troubleshooting 48  cleaning computer vi  computer bringing to meetings 27 caring for iv                                                             | H hard disk 23 help online services 52 Hibernation mode hotkey 17 hotkeys 17  I indicator lights 12 ITW. See warranty  K keyboard 14                    |
| cleaning vi disconnecting 26 features 3, 10 indicators 12 keyboards 14 moving around 26 on indicator 5, 13 performance 10 security 31 setting up a home office 29 taking home 27 traveling internationally 30 traveling on local trips 29 troubleshooting 46 | embedded numeric keypad 15 hotkeys 17 lock keys 14 troubleshooting 49 Windows keys 16  L LEDs 12  M memory installing 40 upgrading 39 messages error 51 |

| modem 35                       | scroll lock 14                            |
|--------------------------------|-------------------------------------------|
| N                              | on indicator 12                           |
| network 36                     | security                                  |
| notice                         | keylock 31                                |
| DVD copyright protection 70    | passwords 31                              |
| num lock 14                    | service                                   |
| on indicator 13                | when to call vi                           |
| numeric keypad                 | speakers                                  |
| num lock 15                    | hotkey 17                                 |
| Ham lock 13                    | troubleshooting 48                        |
| 0                              | specifications 56<br>status indicators 12 |
| online services 52             | status indicators 12<br>storage 23        |
| options                        | AcerMedia drive 23                        |
| memory upgrade 39              | hard disk 23                              |
|                                | support                                   |
| Р                              | information 52                            |
| password 31                    | information 32                            |
| types 31                       | Т                                         |
| PC Card 38                     | touchpad 21                               |
| ejecting 38                    | using 21– 22                              |
| inserting 38                   | travel                                    |
| ports 35                       | international flights 30                  |
| printer                        | local trips 29                            |
| troubleshooting 49 problems 47 | troubleshooting 46                        |
| CD-ROM 48                      | tips 50                                   |
| display 47, 48                 | U                                         |
| keyboard 49                    | universal serial bus 37                   |
| printer 49                     | universal serial bus 37                   |
| startup 47                     | V                                         |
| troubleshooting 46             | view                                      |
| -                              | left 4, 6                                 |
| Q                              | rear 8                                    |
| questions                      | right 6                                   |
| setting location for modem use | volume                                    |
| 49                             | adjusting 25                              |
| S                              |                                           |
|                                | W                                         |
| safety<br>CD or DVD 70         | warranty                                  |
| FCC notice 63                  | International Traveler's Warran-          |
| general instructions 68        | ty 52                                     |
| modem notices 65               | Windows keys 16                           |
|                                |                                           |